Tutoriale de cultura informaţiei

#### **AFLAREA INDICELUI HIRSCH DIN WEB OF KNOWLEDGE, SCOPUS ŞI GOOGLE SCHOLAR**

**Bibliotecar,** Lenuţa Ursachi

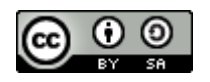

#### **CUPRINS**

o Introducere

o Indicele Hirsch în Web of Knowledge (WoK)

o Indicele Hirsch în Scopus

o Indicele Hirsch în Google Scholar

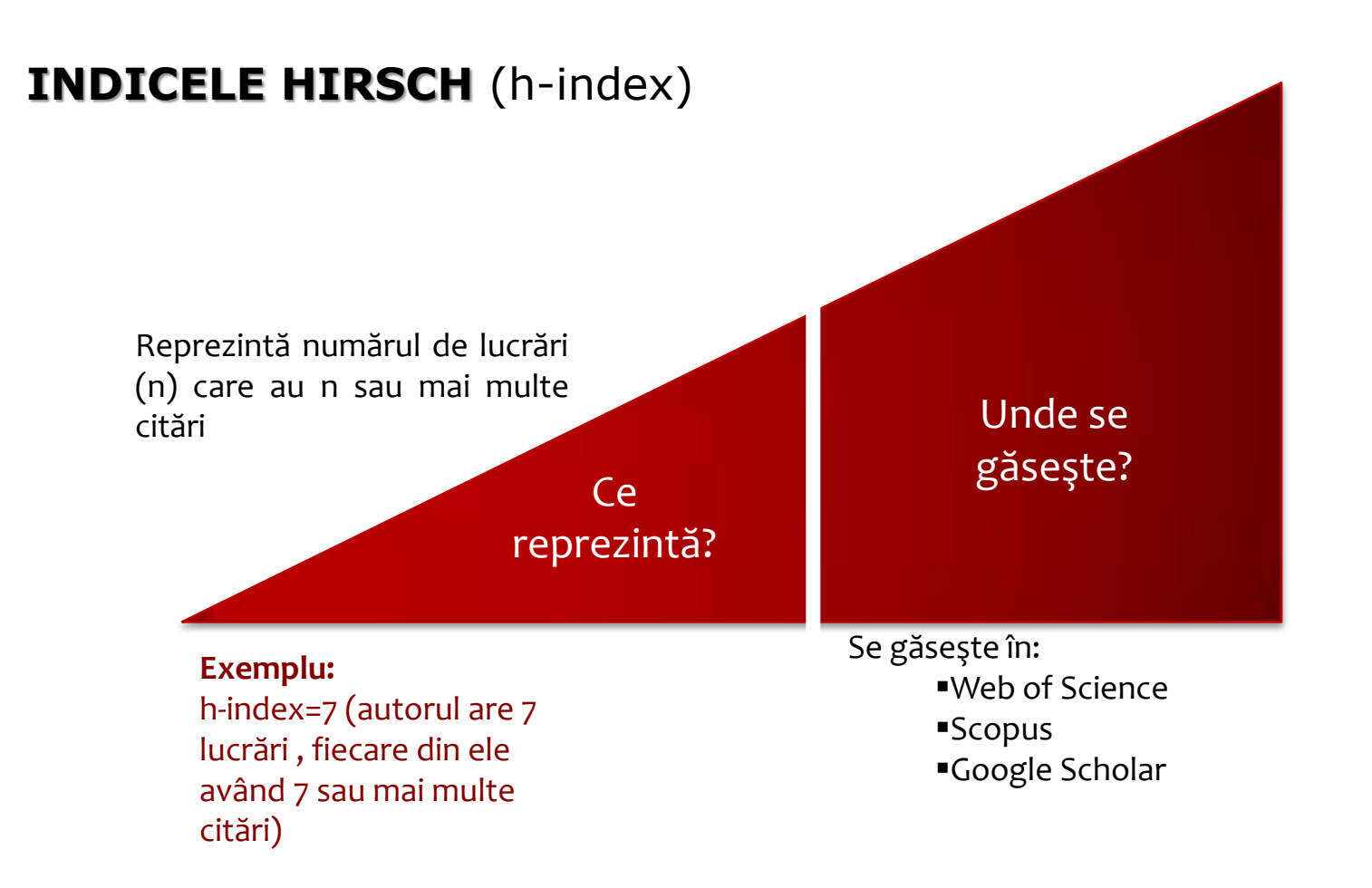

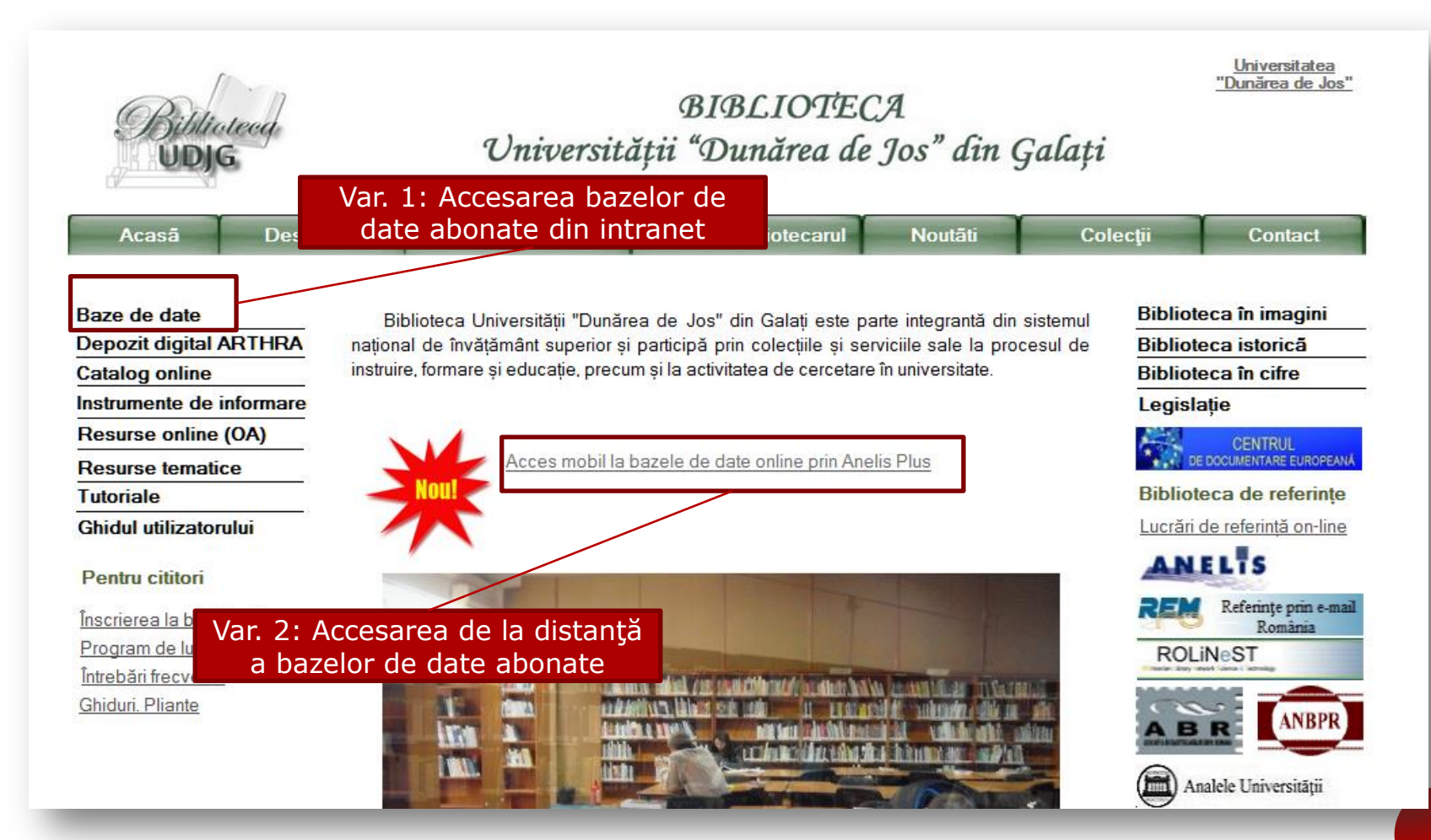

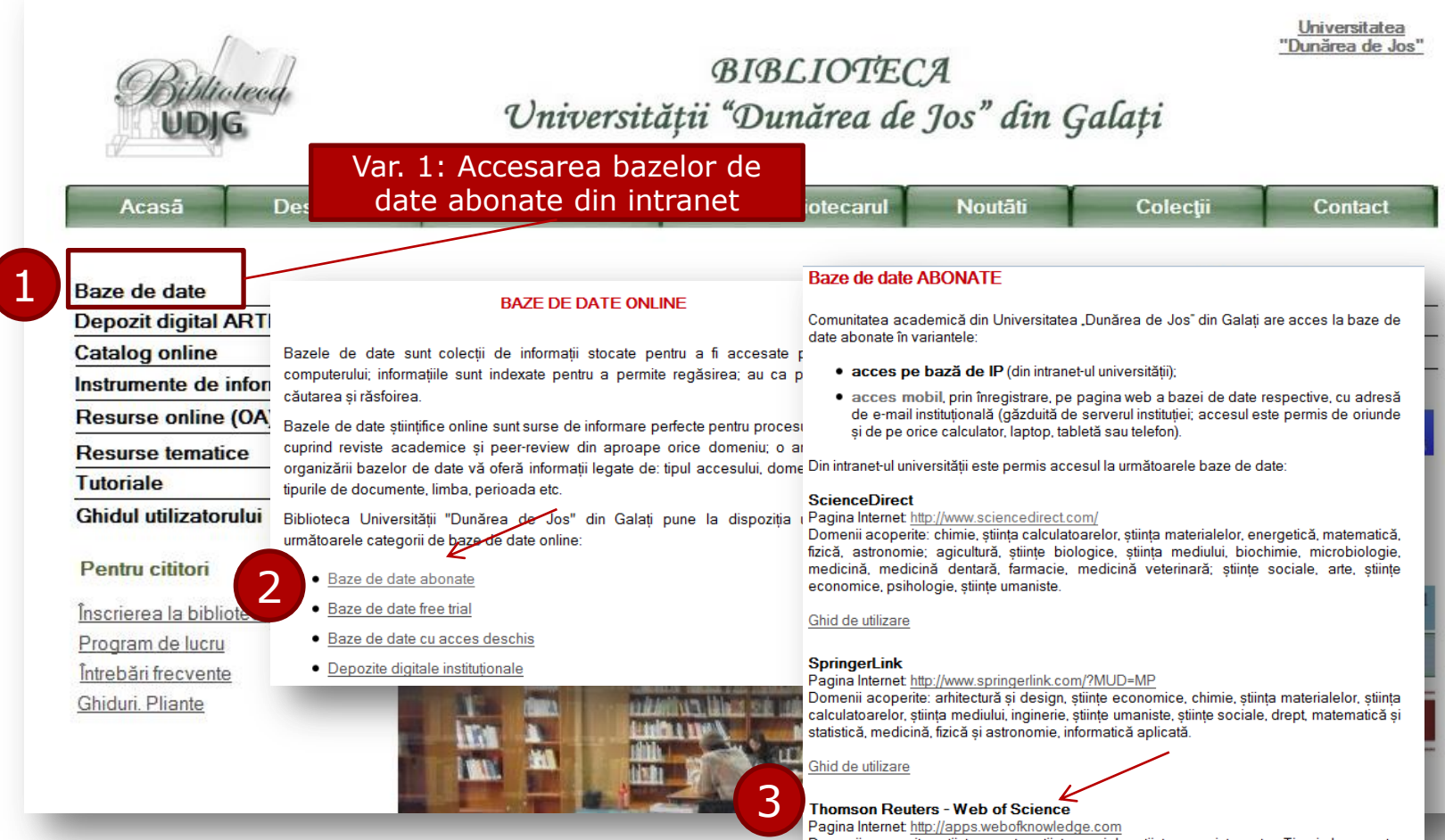

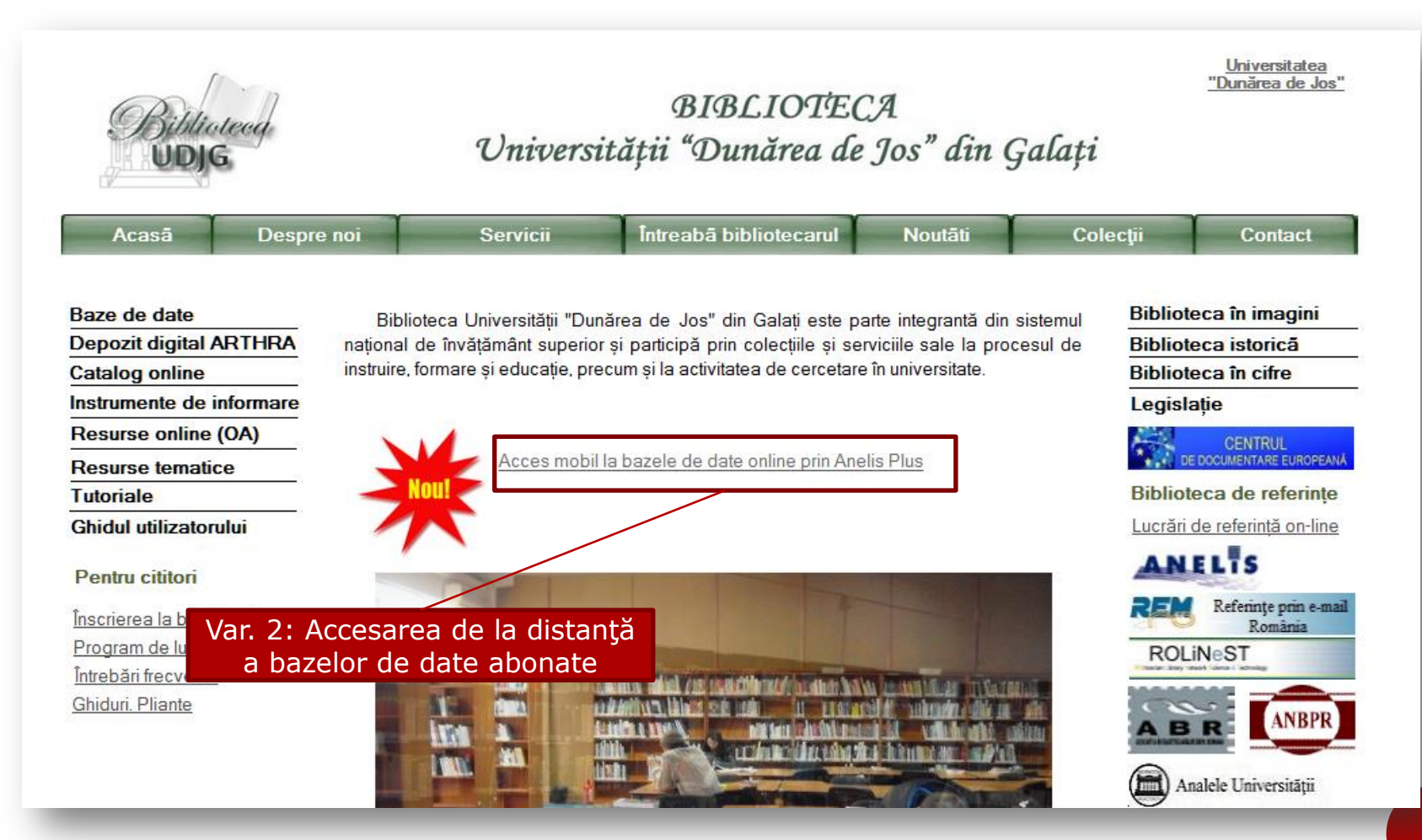

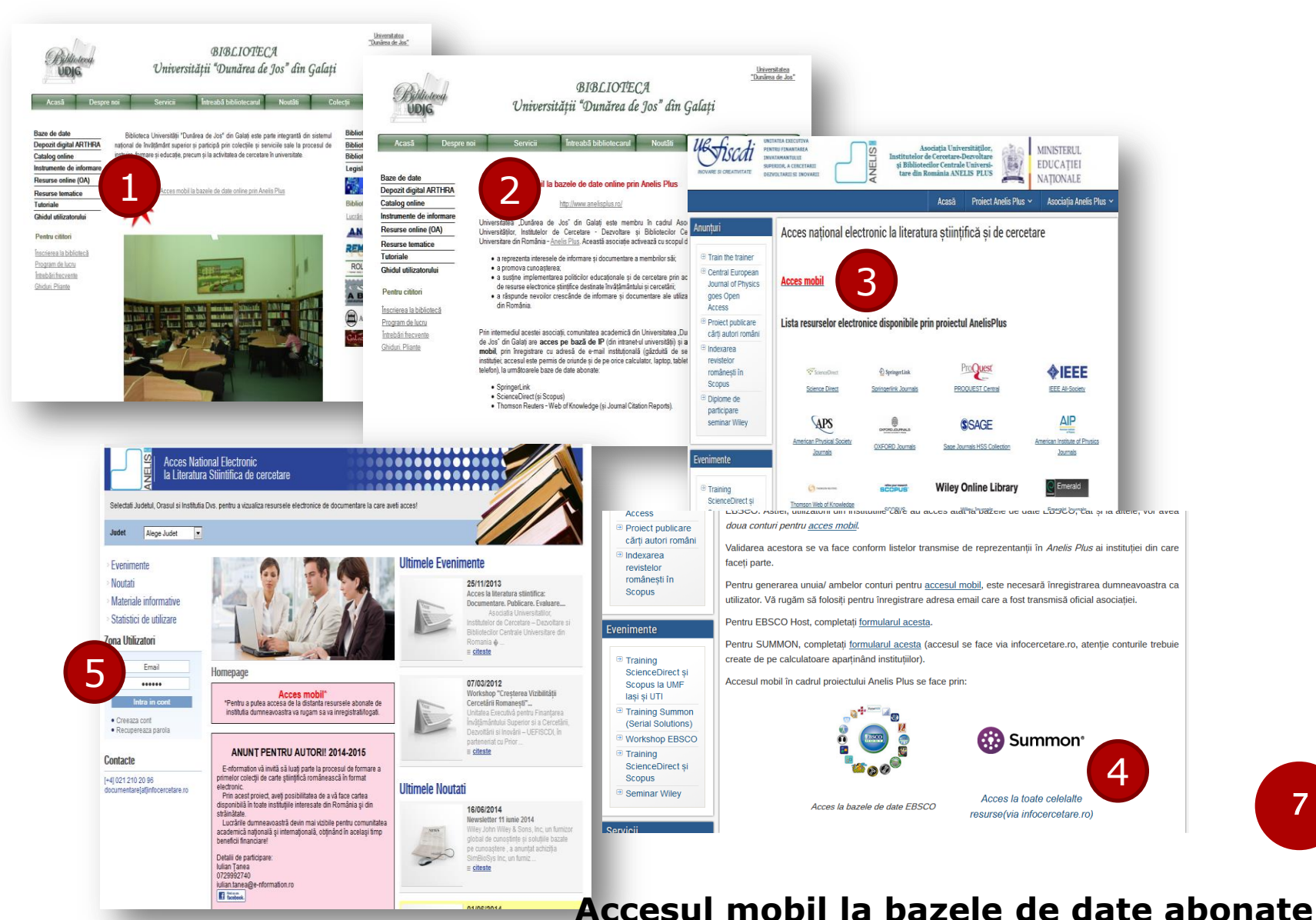

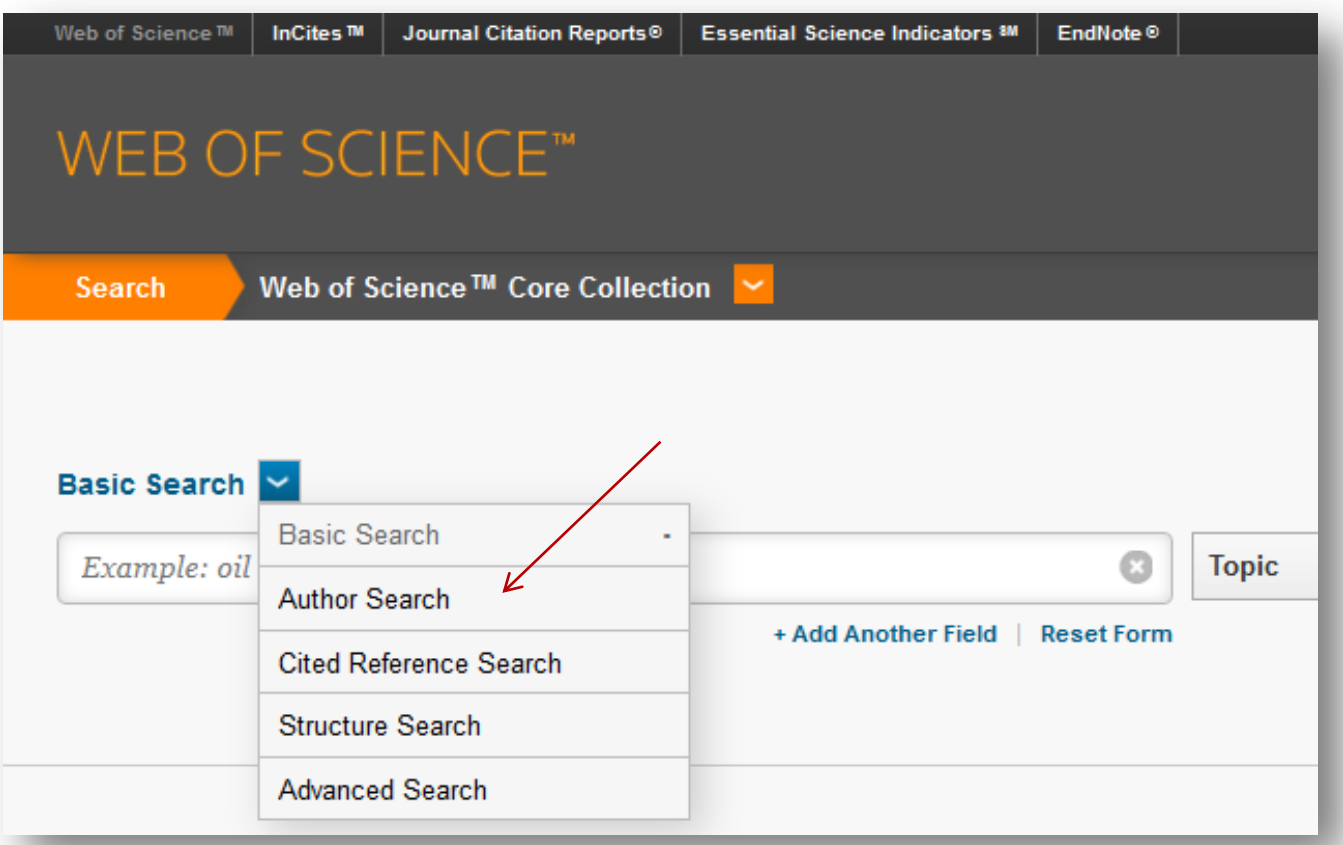

în interfaţa de căutare apasă pe săgeata din dreapta butonului **Basic Search** şi selectează **Author Search**

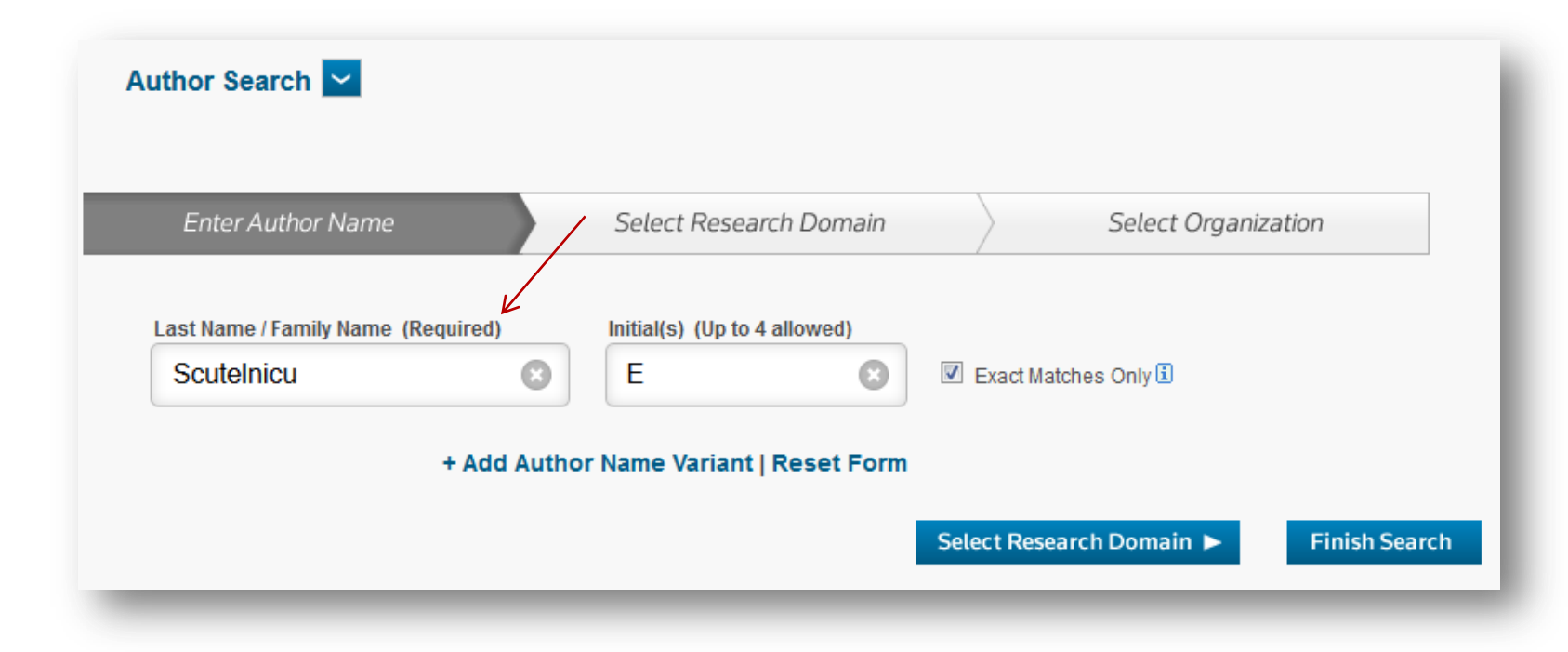

completează numele de familie şi iniţiala, bifează *Exact matches only* şi fă click pe **Select Research Domain** sau **Finish Search**

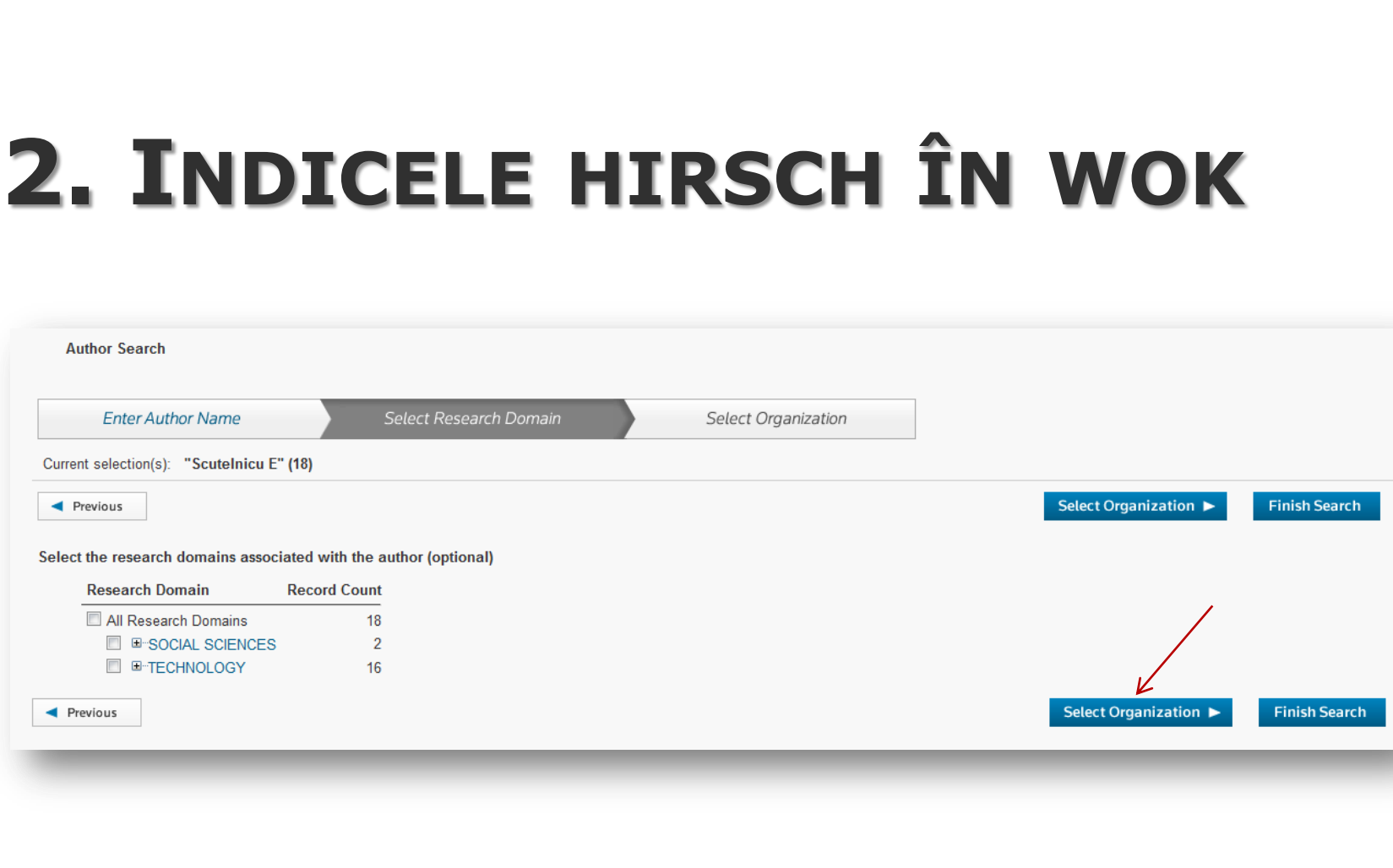

rafinează sau nu după domeniul de cercetare şi fă click pe **Select Organization** sau **Finish Search**

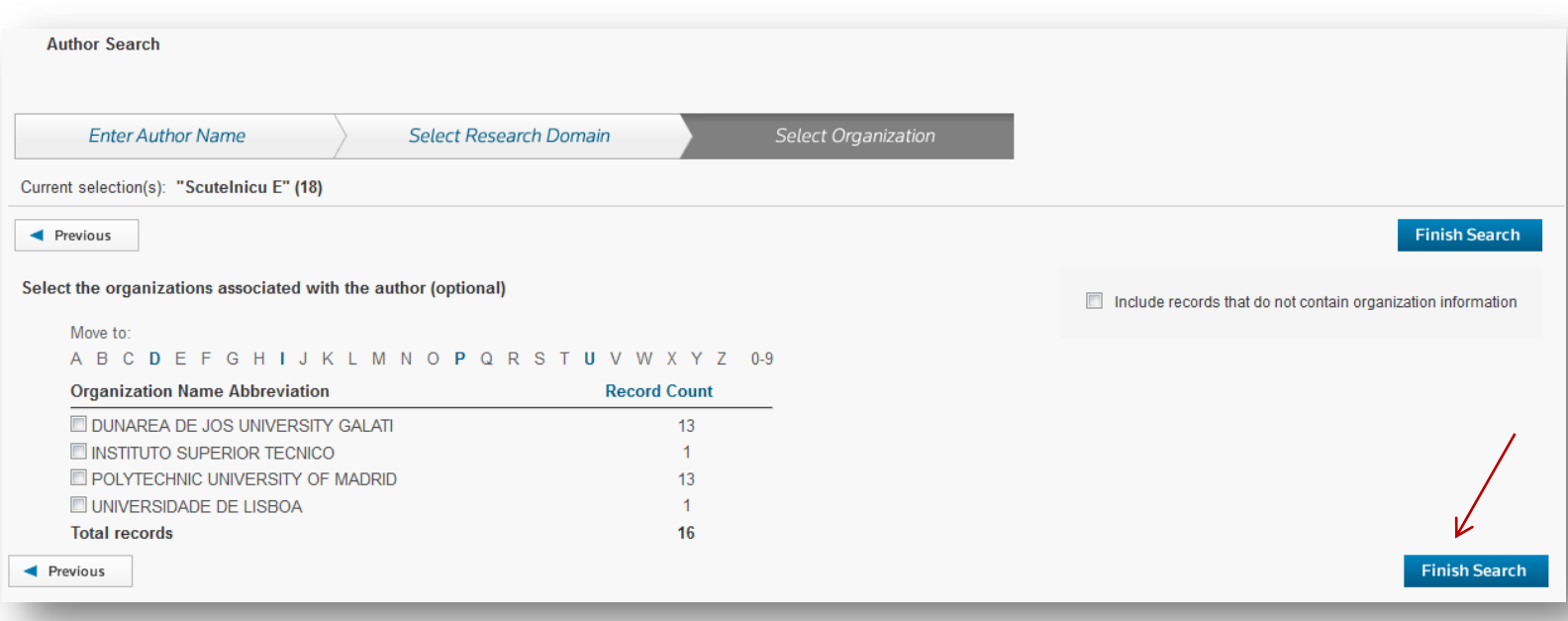

#### rafinează sau nu după organizaţie (afiliere) şi fă click **Finish Search**

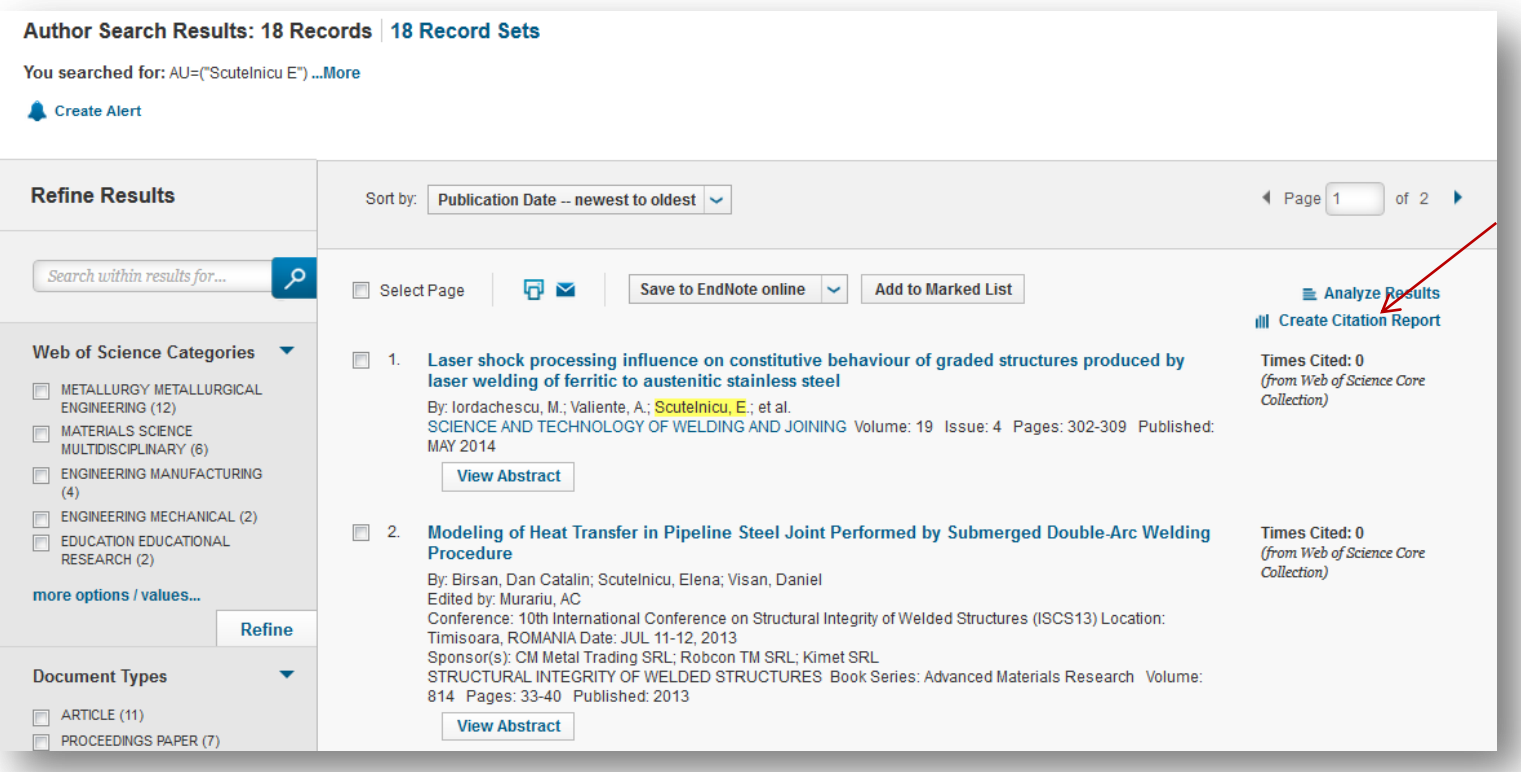

#### după afişarea rezultatelor fă click **Create Citation Report**

#### **Citation Report: 18**

(from Web of Science Core Collection)

You searched for: AU=("Scutelnicu E") ... More

This report reflects citations to source items indexed within Web of Science Core Collection. Perform a Cited Reference Search to include citations to items not indexed within Web of Science Core Collection.

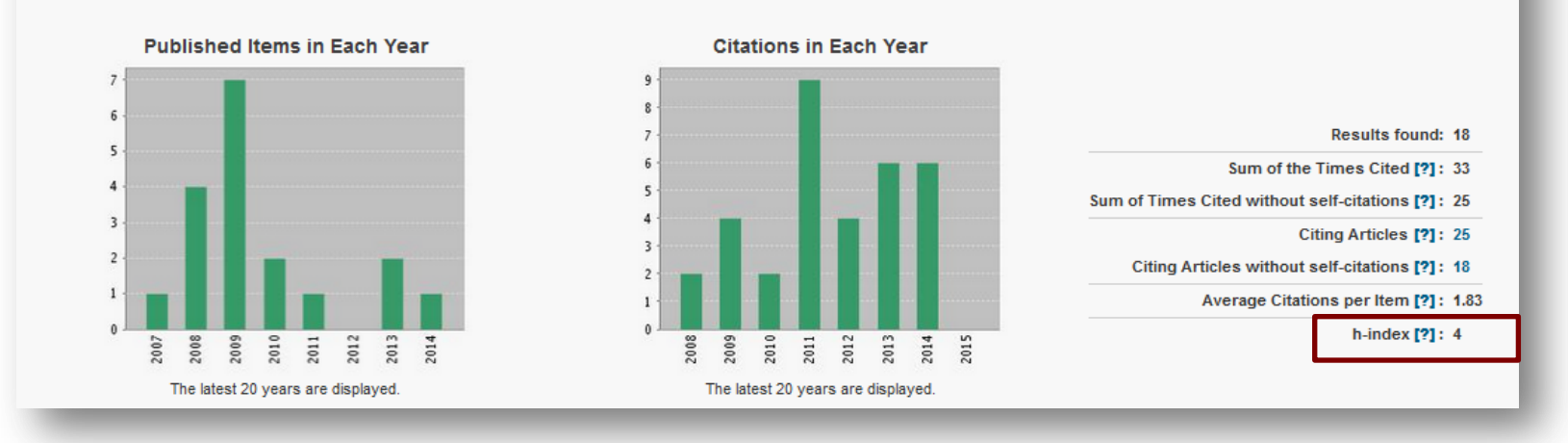

notează indicele Hirsch (h<sup>WebofKn</sup>), aflat în partea dreapta a ecranului

# **3. INDICELE HIRSCH ÎN SCOPUS**

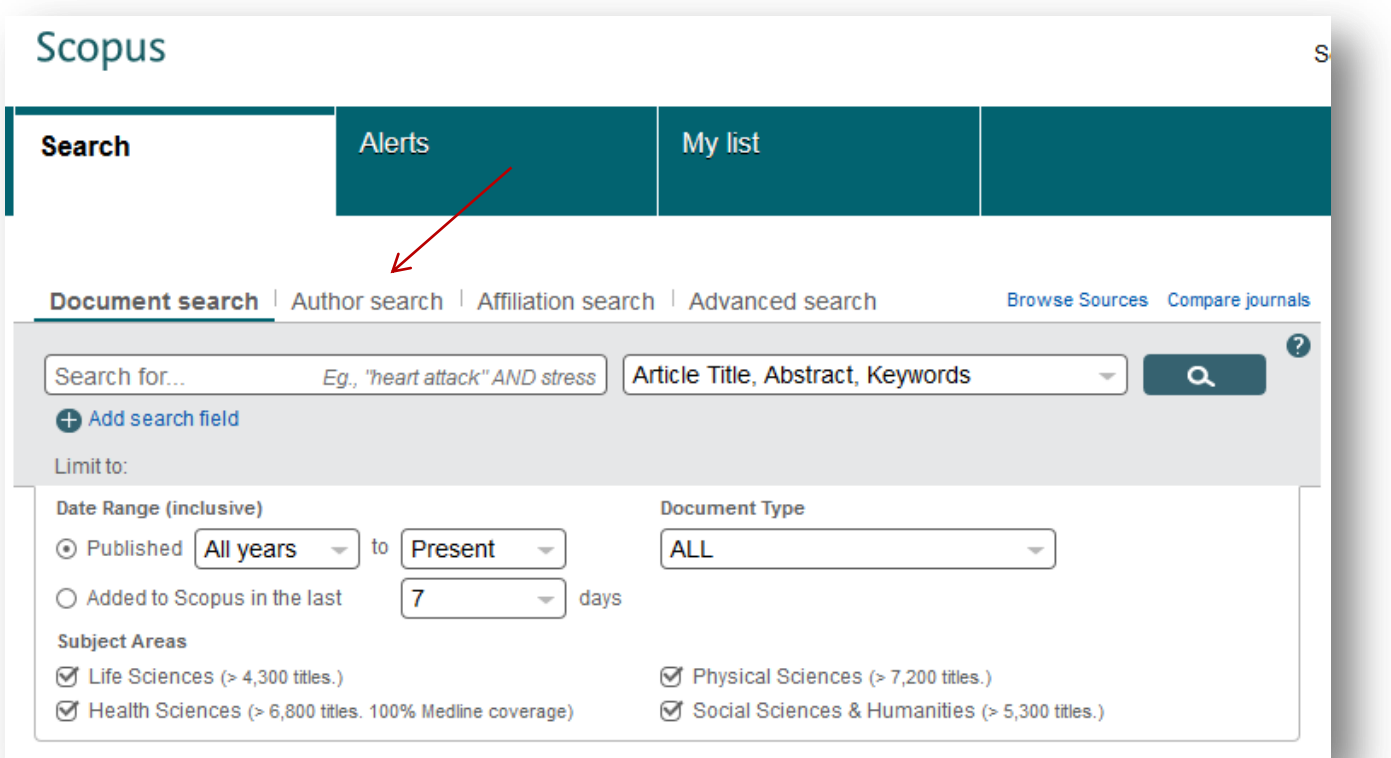

în interfaţa de căutare fă click **Author Search**

### **3. INDICELE HIRSCH ÎN SCOPUS**

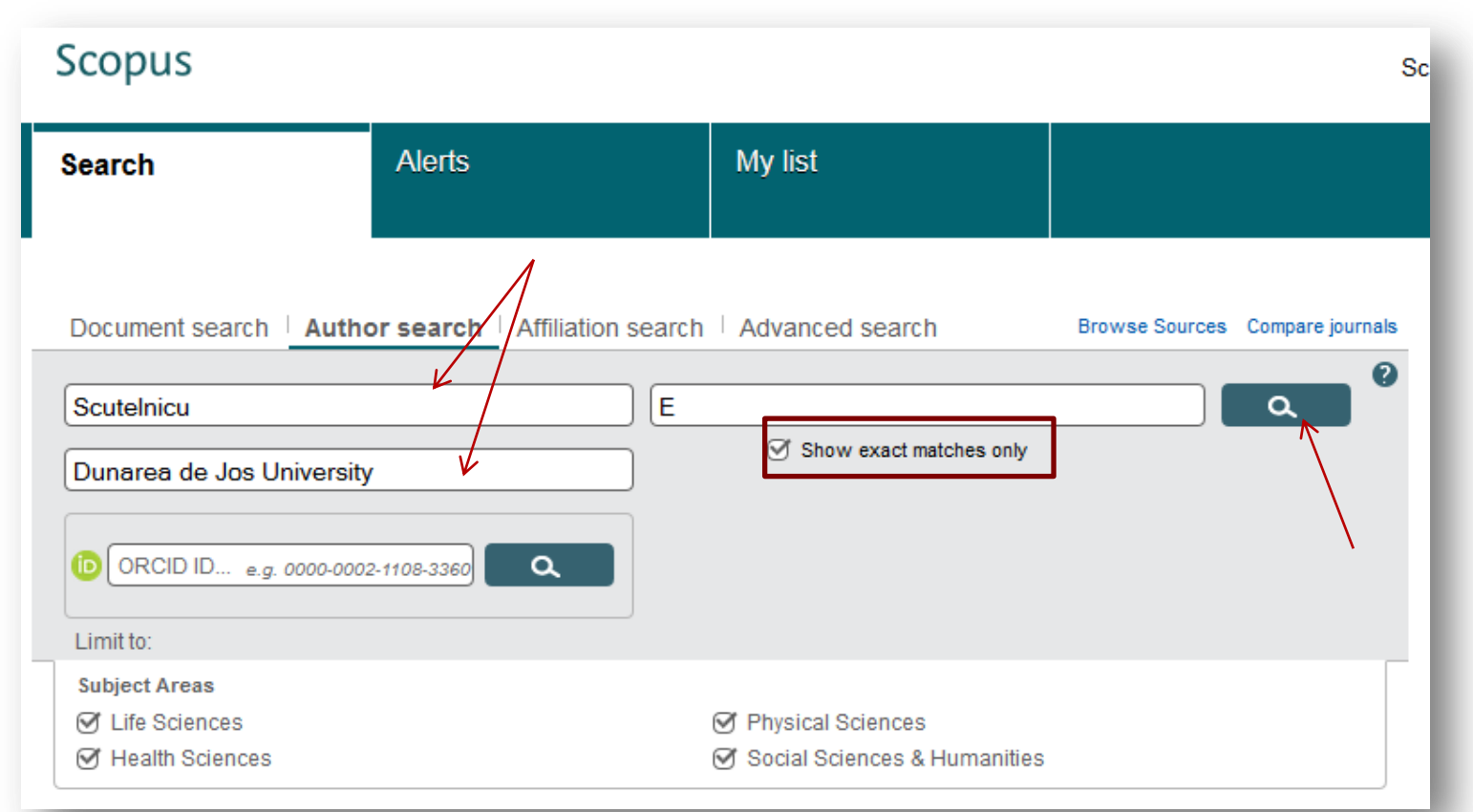

completează numele de familie şi iniţiala, bifează *Show exact matches only*, completează afilierea şi fă click pe butonul de căutare

# **3. INDICELE HIRSCH ÎN SCOPUS**

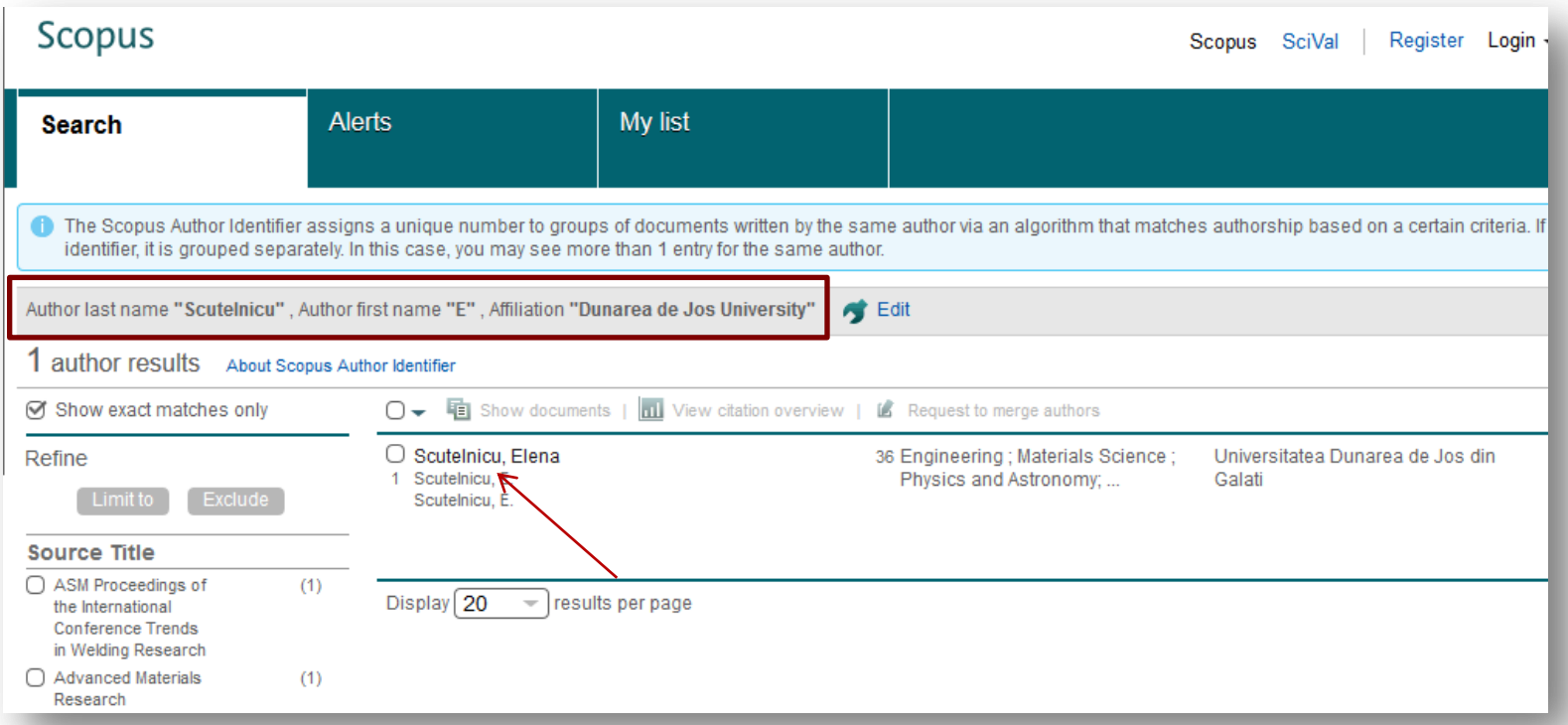

fă click pe autor (din lista de rezultate afişate)

**17**

# **3. INDICELE HIRSCH ÎN SCOPUS**

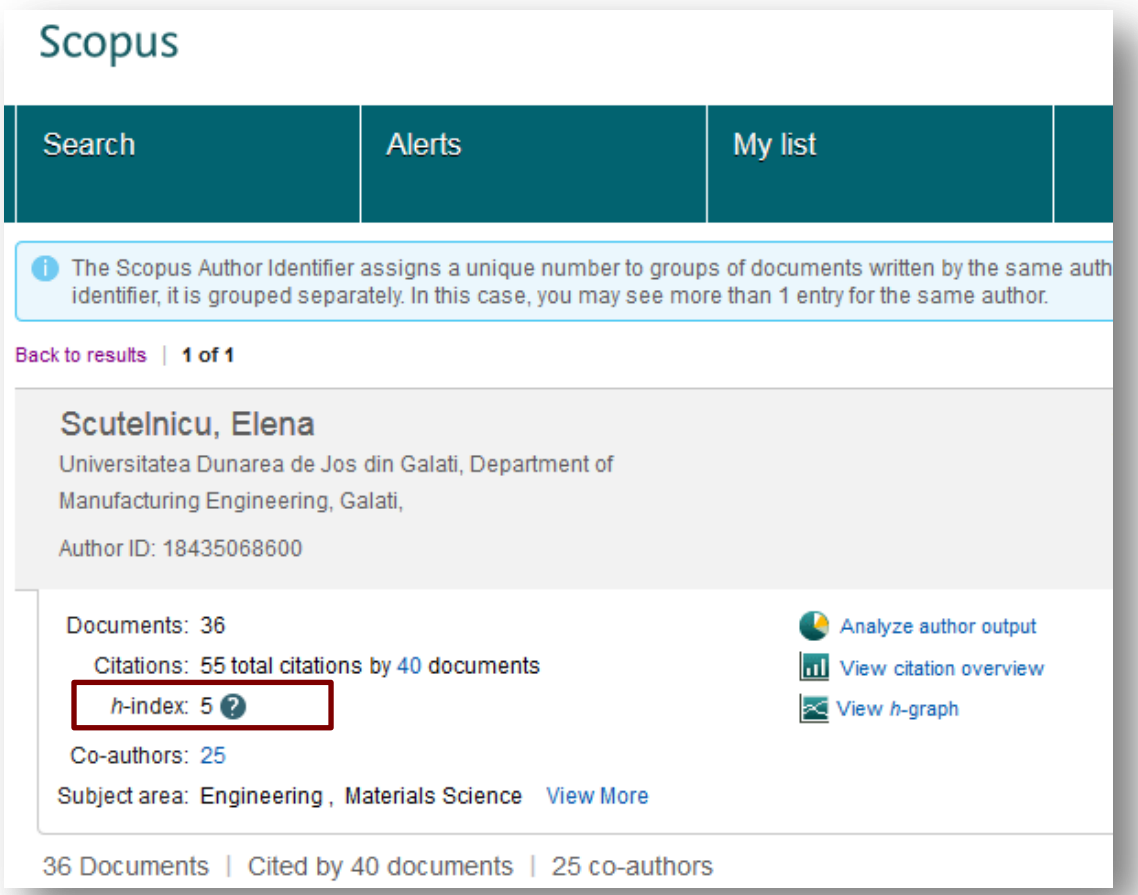

notează indicele Hirsch (h<sup>Scopus</sup>), aflat în pagina care conține informaţiile bibliometrice ale autorului căutat

□ Din pagina de profil a cercetătorului

Folosind aplicaţia software Publish or Perish

#### **Din pagina de profil al cercetătorului**

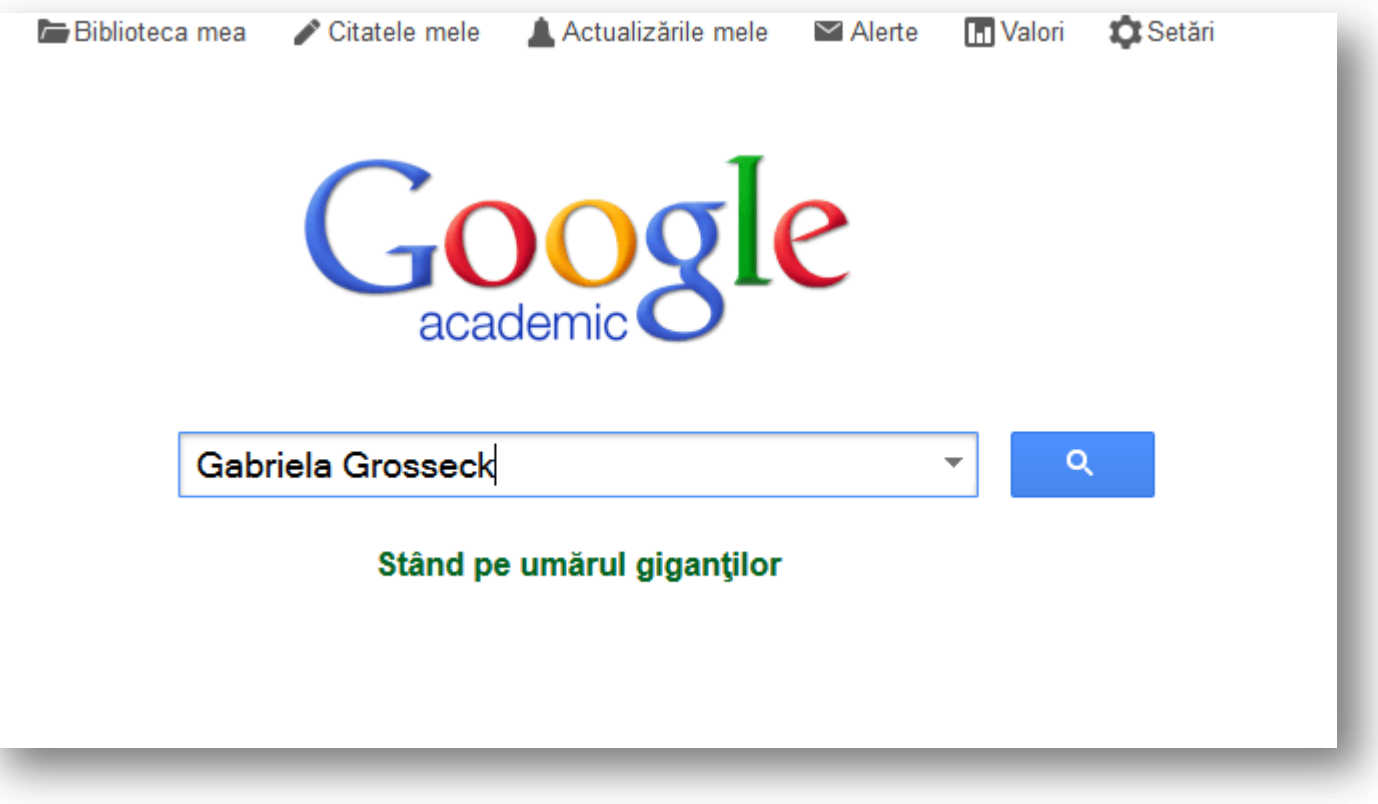

Ursachi, Lenuţa. Aflarea indicelui Hirsch din WoK, Scopus şi Google Scholar. Galaţi, 2015

**19**

http://scholar.google.ro

Ursachi, Lenuţa. Aflarea indicelui

Hirsch

Scholar

#### **Din pagina de profil al cercetătorului**

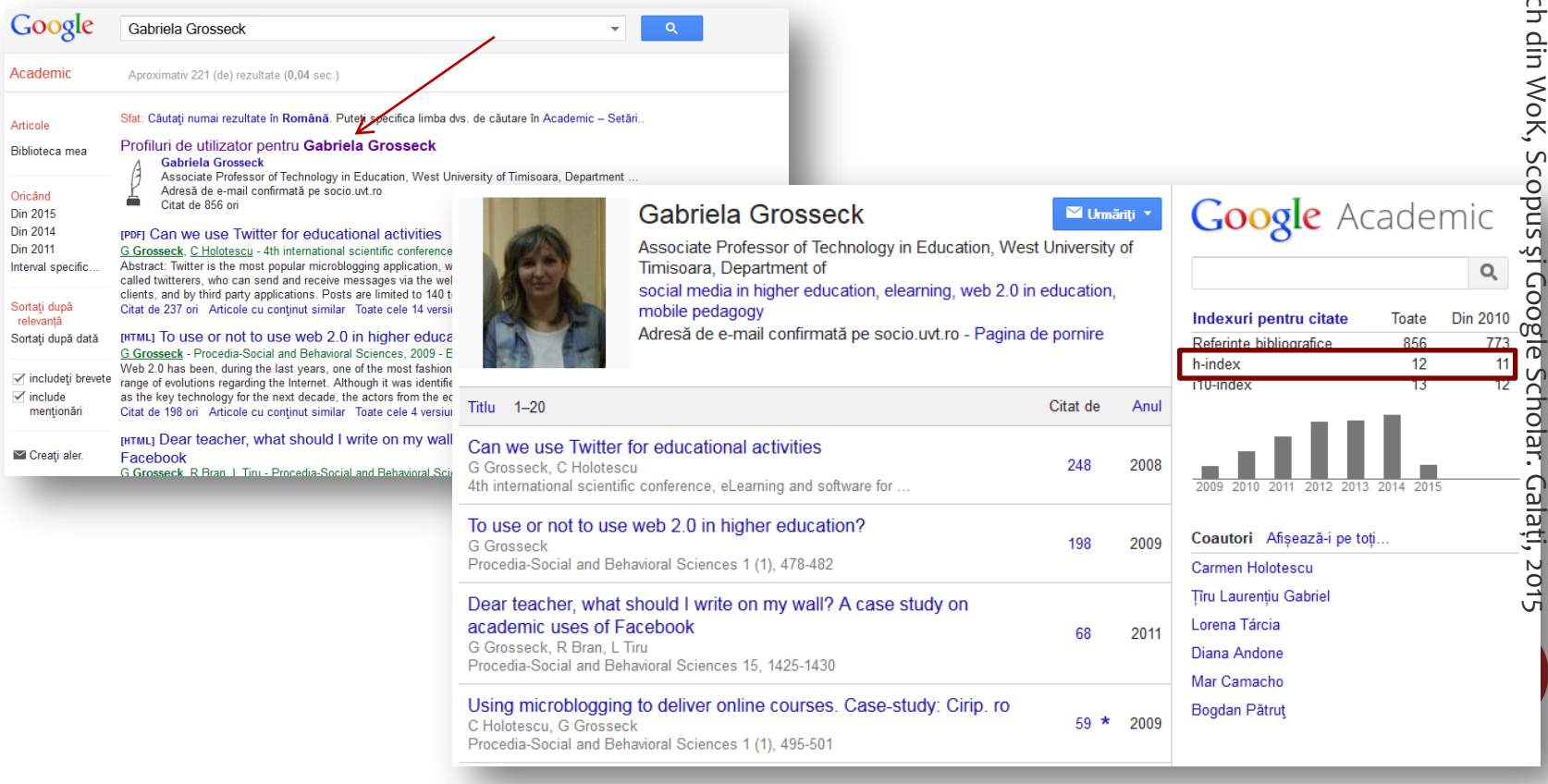

**Folosind aplicaţia software Publish or Perish**

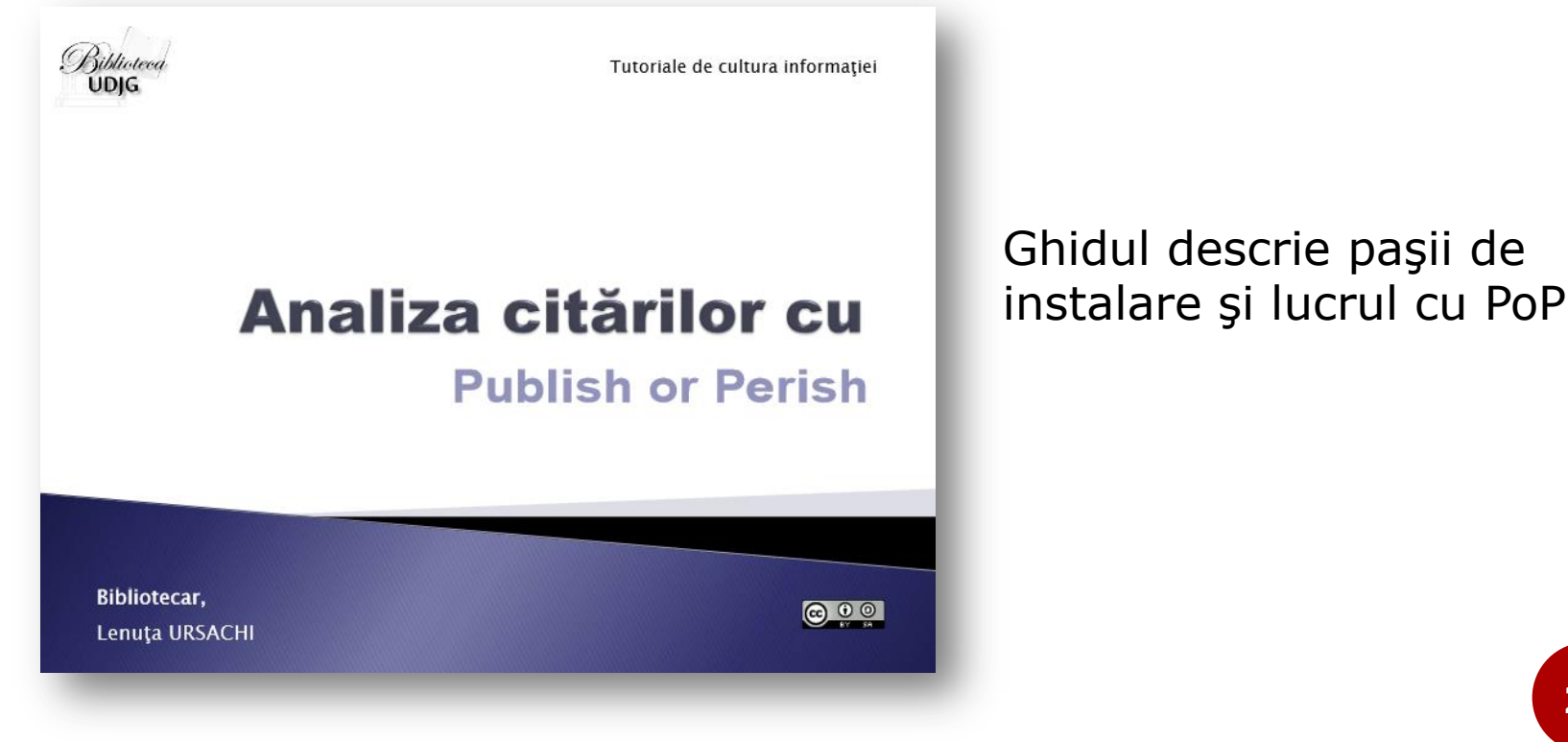

<https://www.arthra.ugal.ro/handle/123456789/3222>

**Folosind aplicaţia software Publish or Perish**

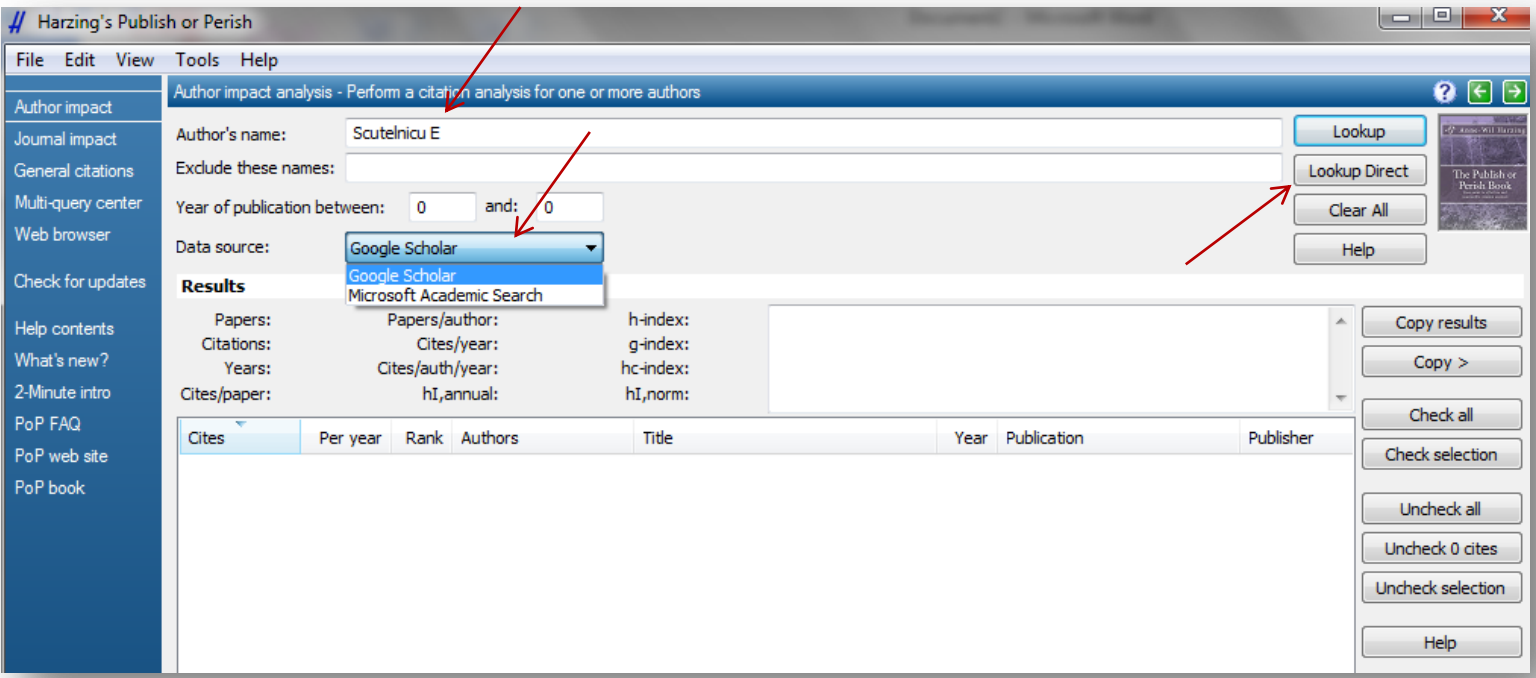

în interfaţa de căutare, completează numele şi iniţiala autorului căutat, selectează sursa **Google Scholar** (care este setată implicit) şi fă click **Lookup Direct**

#### **Folosind aplicaţia software Publish or Perish**

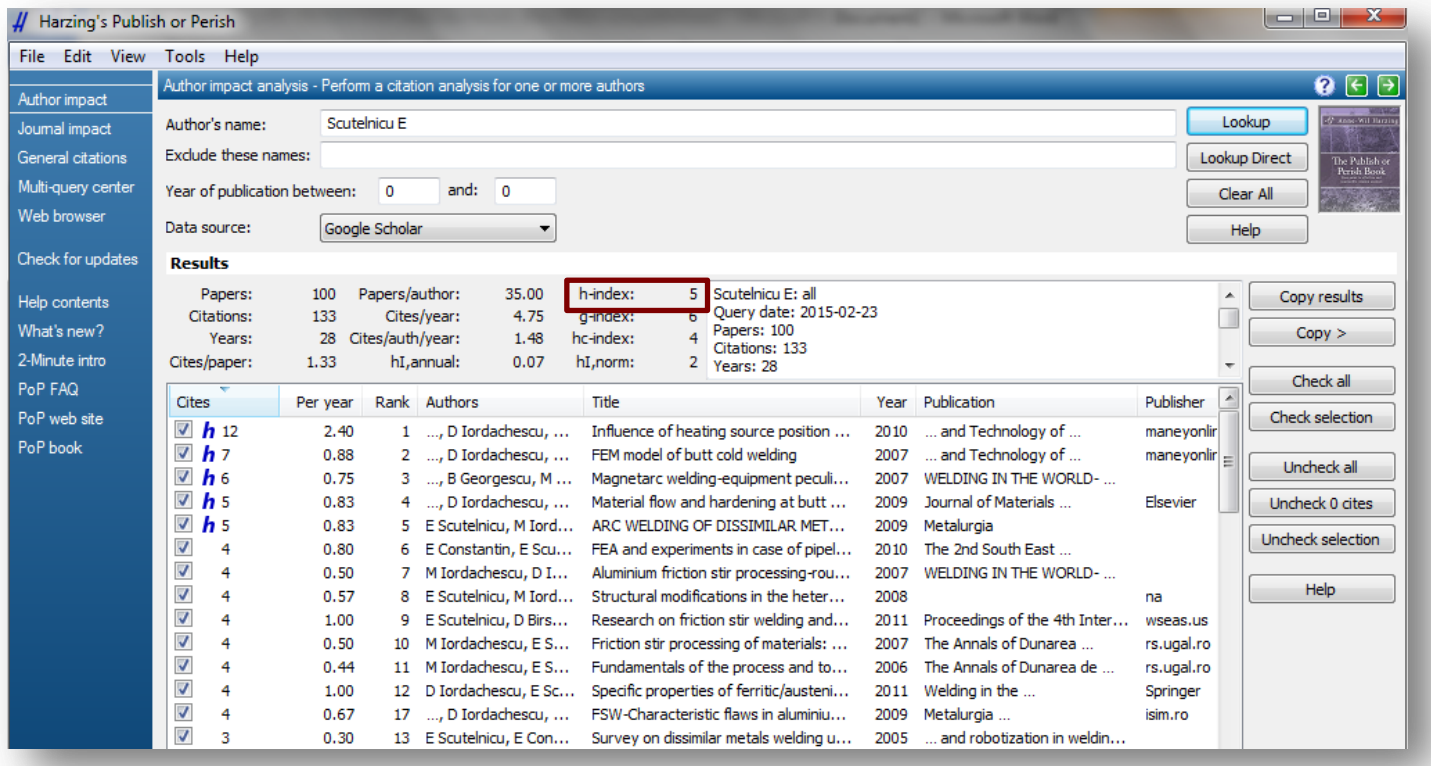

notează indicele Hirsch (hGoogleSch), care este afişat în zona **Results**, deasupra listei de rezultate

#### **BIBLIOGRAFIE**

- 1. Cheradi, N. (2011). Publish or Perish şi Google Scholar instrumente moderne pentru analiza impactului cercetătorilor. *Buletinul ABRM*, 1(13), 27-30.
- 2. Ordin nr. 3185 al ministrului educaţiei şi cercetării ştiintifice privind aprobarea Metodologiei de alocare a fondurilor bugetare pentru finanţarea de bază şi finanţarea suplimentară a instituţiilor de învăţămânr superior de stat din România, pentru anul 2015. (2015). *Monitorul Oficial al României, Partea I: Legi, decrete, hotărâri şi alte acte*, 183 (XXVIII)(108), 9-27.
- 3. Ursachi, L. (2014). Accesul mobil la bazele de date abonate: crearea contului, <http://www.arthra.ugal.ro/handle/123456789/2579>
- 4. Ursachi, L. (2014). Accesul mobil în Scopus: contul de acces mobil, căutarea, exportarea rezultatelor, http://www.arthra.ugal.ro/handle/123456789/2580
- 5. Ursachi, L. (2014). Analiza citărilor cu Publish or Perish, <https://www.arthra.ugal.ro/handle/123456789/3222>
- 6. Ursachi, L. (2014). Bibliometria pe intelesul tuturor, <http://www.arthra.ugal.ro/handle/123456789/3221>
- 7. Ursachi, L. (2014). Căutarea în Scopus: după autor (aflarea AuthorID), <http://www.arthra.ugal.ro/handle/123456789/2769>
- 8. Ursachi, L. (2014). Căutarea în Web of Science: după afilierea instituţională, <https://www.arthra.ugal.ro/handle/123456789/2768>
- 9. Ursachi, L. (2014). Crearea contului pentru accesul mobil la bazele de date abonate prin Anelis Plus: 2014,<https://www.arthra.ugal.ro/handle/123456789/3227> **24**

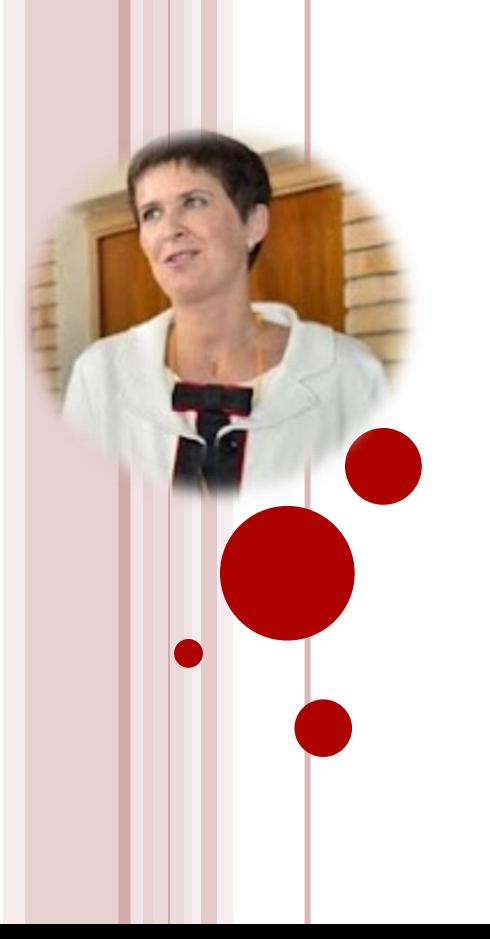

#### **Lenuţa URSACHI**

Biblioteca Universității "Dunărea de Jos" din Galați *Compartimentul Referinţe şi cercetare bibliografică* Str. Domnească nr. 47, 800008 Galaţi Tel: +40 336 130 134 Fax: +40 236 461 353 E-mail: [lenuta.ursachi@ugal.ro](mailto:lenuta.ursachi@ugal.ro)

[http://www.lib.ugal.ro/cv/CV\\_Ursachi\\_Lenuta\\_udjg\\_TOSIRIP.pdf](http://www.lib.ugal.ro/cv/CV_Ursachi_Lenuta_udjg_TOSIRIP.pdf) <http://ugal.academia.edu/LenutaUrsachi> <http://www.slideshare.net/lursachi/> <http://www.facebook.com/lursachi>